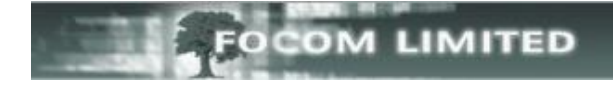

# **HOW TO EXPORT A FULL LIST OF EXTENSIONS**

## **CREATING AN EXPORT EXTENSIONS EVENT**

#### Go to **Management>View Scheduled Events**.

Expand the **Create new Scheduled Event**.

Select **Export** and from the drop-down list select **Extensions**.

#### Then click **[Create]**.

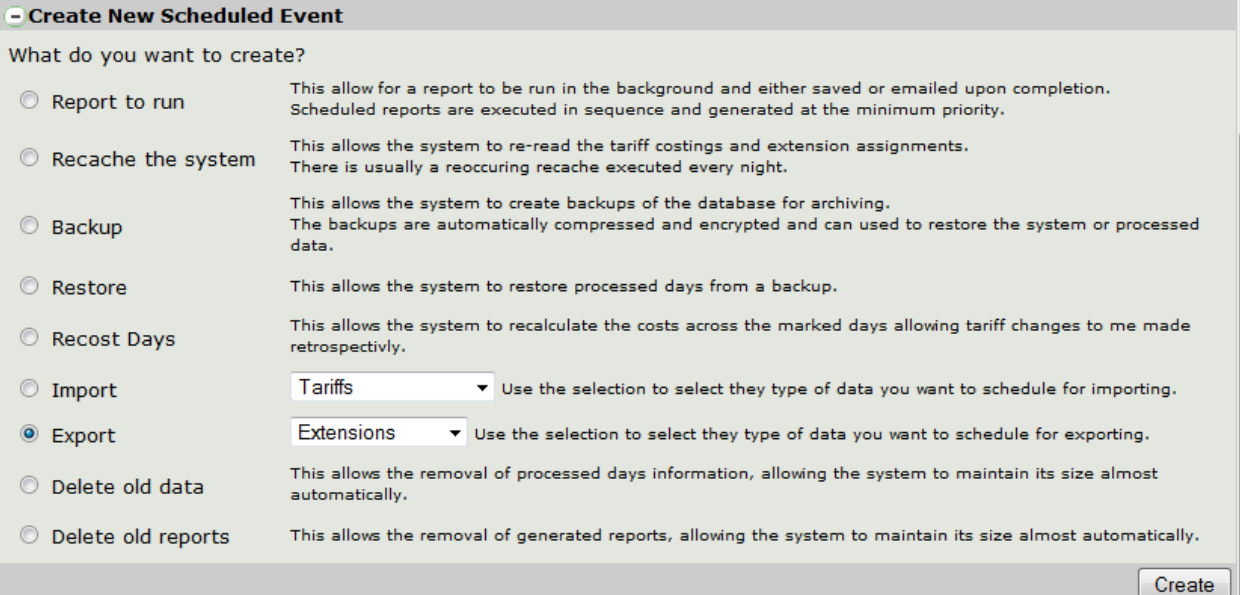

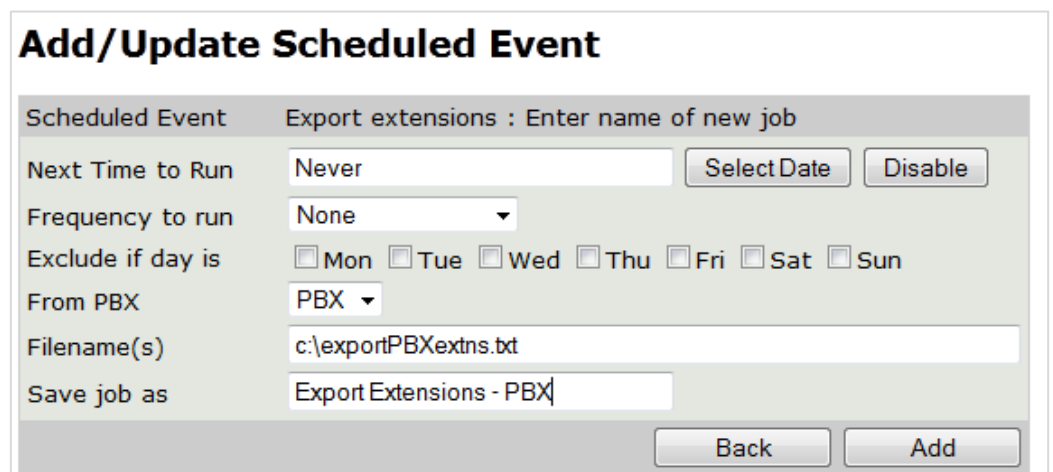

#### Frequency to run: ensure this is **None**.

From PBX: Select the relevant PBX. Filenames(s): Enter a path and file name – the file MUST be a **.TXT** – the path is relative to the LUMBERJACK server Save job as: enter an appropriate name for the event. Click **[Add].**

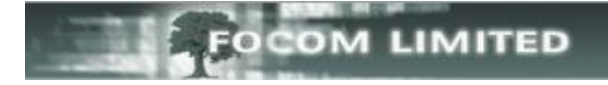

Once the event has been added the buttons in the band at the bottom of the window change and the event description now appears next to the event type at the top of the window. The open padlock indicates that the event has not been protected.

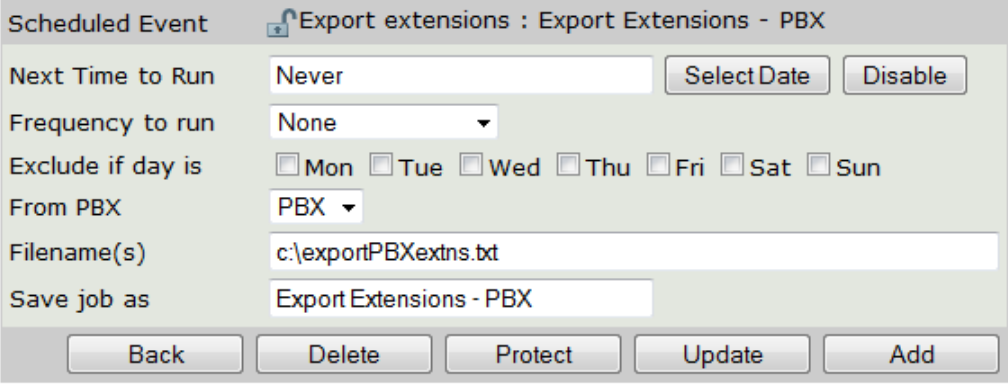

## **RUNNING THE EXPORT EXTENSIONS EVENT**

Once the event has been added you will find it under **Management>View Scheduled Events>Scheduled Events not currently used**.

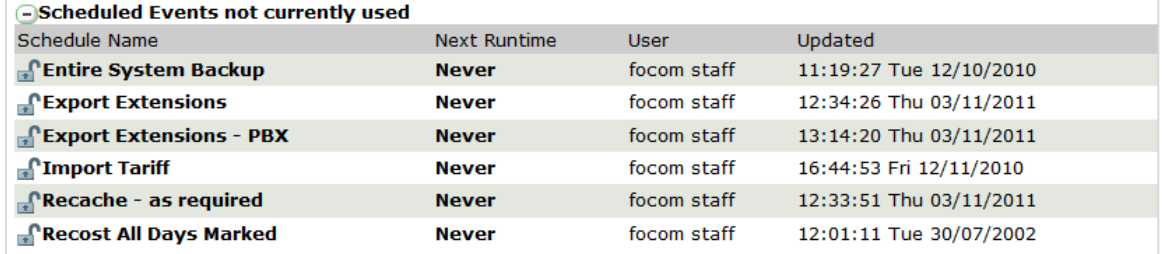

You can run the event in one of two ways:

You can either click **Never** against the event you want to run,

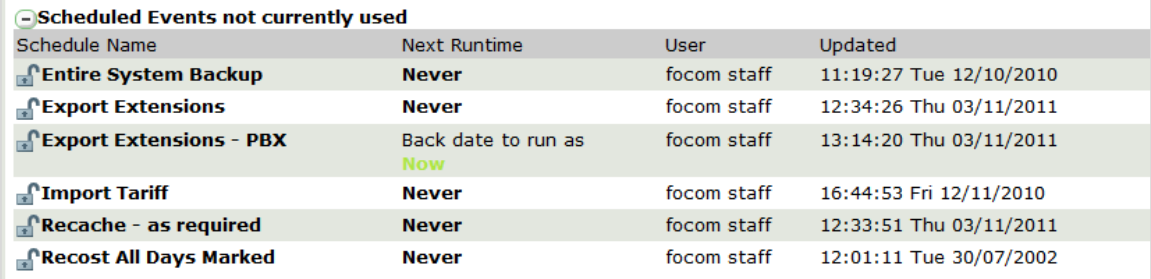

#### Then click **Now**;

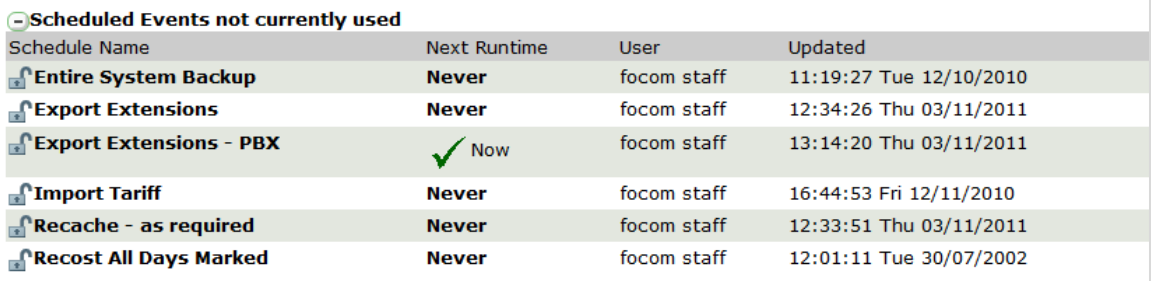

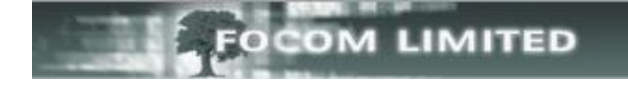

Or you can click on the name of the event you want – for example **Export Extensions – PBX**.

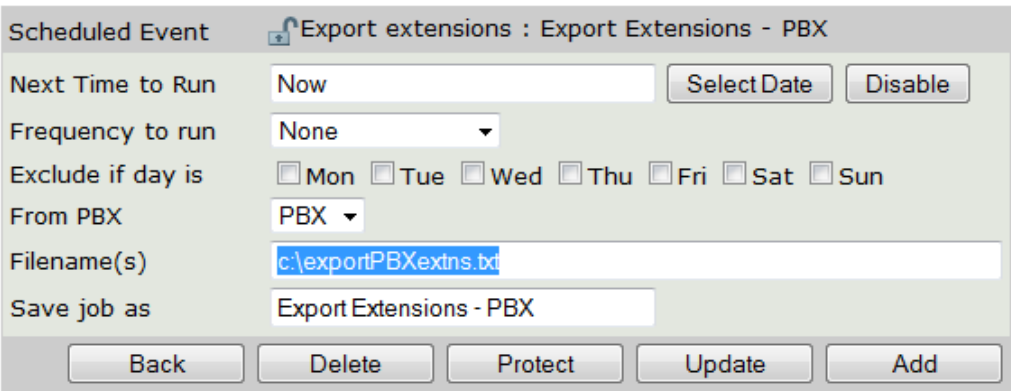

Change the **Next Time to Run** to **Now**; amend the **file name** if necessary; and then click **[Update]**.

Once you have clicked **[Update]** the **Next Time to Run** will change to show the current time and date.

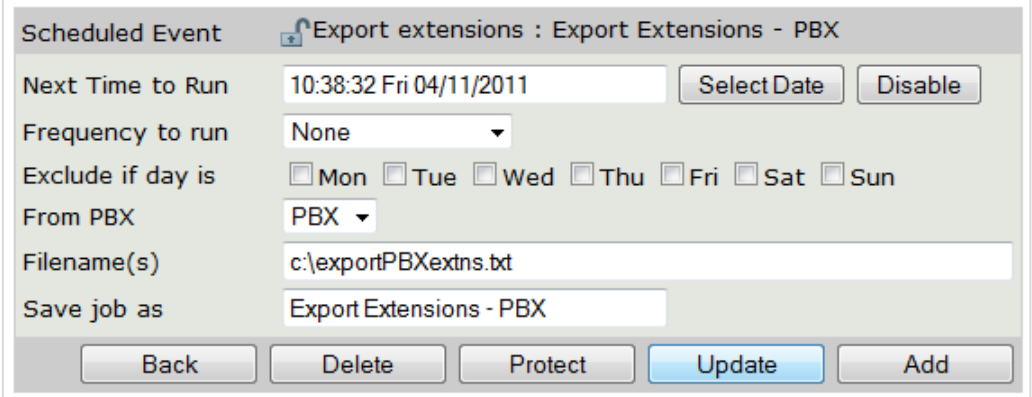

You can then exit this screen by clicking **[Back]** or selecting any other menu option.

### **VIEWING THE EXPORTED LIST**

Although the exported file is a .txt file, open it in Wordpad (not Notepad) – it will make more sense.

What you will see in the file is:-

The first line will show **"P"** representing pbx followed by **"PBX Name"** – this line only appears at the beginning of the export.

After that each line will start **"E"** for extension followed by: **"Extension No"**, **"Extn 1st Description"**, **"Extn 2nd Description"**, "**group**", (how many "groups" will depend on how many groups the extension is in).

"E","6001","Jamie Dodger","Sales","CC: 123-ABC-456","Company Extensions","D: Sales","Special Project"

This example shows:-

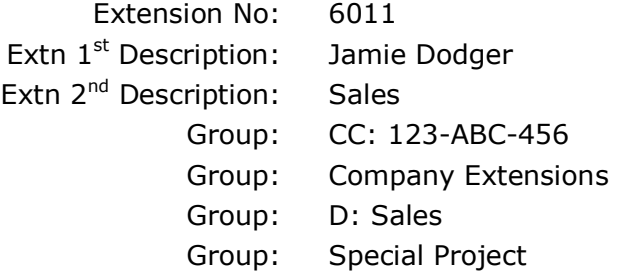

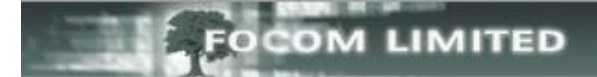

This is an example of the exported file.

```
** Export PBX PBX extensions by focom staff
"P", "PBX"
"E", "6001", "Jamie Dodger", "Sales", "CC: 123-ABC-456", "Company
Extensions", "D: Sales", "Special Project"
"E", "6002", "Krem Karomell", "Admin", "CC: 123-ABC-456", "Company
Extensions", "D: Admin"
"E", "6003", "Miss Moffat", "Finance", "CC: 123-ABC-456", "Company
Extensions", "D: Finance", "Special Project"
"E", "6004", "Candice Tor", "Service", "CC: 123-ABC-456", "Company
Extensions", "D: Service", "group of Extensions"
"E", "6005", "Dr Foster", "Service", "CC: 234-BCD-567", "Company
Extensions", "D: Service"
"E", "6006", "Vol O'Von", "Admin", "CC: 234-BCD-567", "Company
Extensions", "D: Admin"
"E", "6007", "Boy Blue", "Sales", "CC: 234-BCD-567", "Company
Extensions". "D: Sales"
"E", "6008", "Jack Horner", "Sales", "CC: 234-BCD-567", "Company
Extensions", "D: Sales"
"E", "6009", "Bo Peep", "Personnel", "CC: 456-DEF-789", "Company
Extensions", "D: Personnel"
```
This event can also be setup for exporting other lists: Trunks; Account Codes; Agents; and Tariffs.

For information on how to import please see **How to Import Extensions**.